Útmutató az

# **AxisVM rapido 2**

használatához

A program célja a tervezési munka megkönnyítése. Használata nem csökkenti felhasználójának felelősségét, hogy a kötelező szakmai gondossággal járjon el, valamint a tervezés időpontjában hatályos, idevonatkozó jogszabályi előírásokat, szabványokat maradéktalanul tartsa be

<u> 1980 - Jan Sterling von Berger (\* 1950)</u>

# **Tartalom**

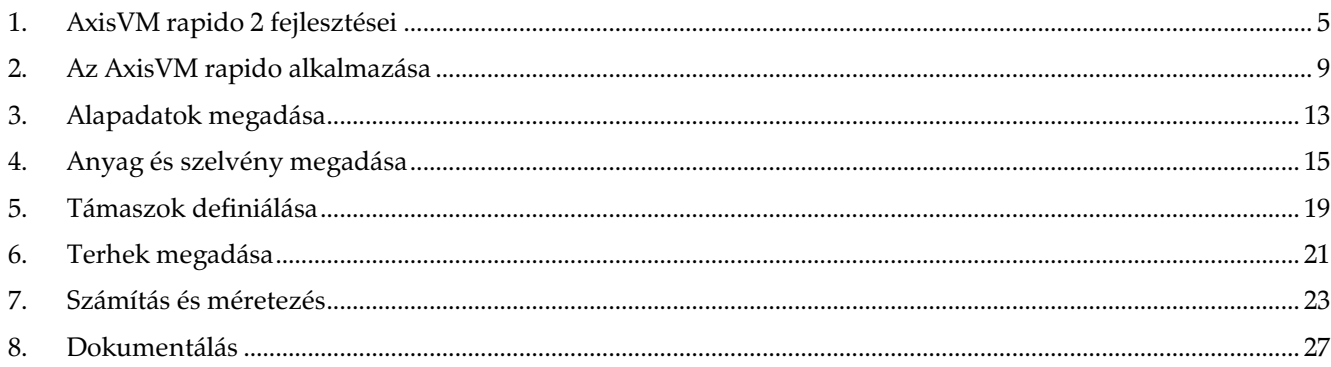

### <span id="page-4-0"></span>**1. AxisVM rapido 2 fejlesztései**

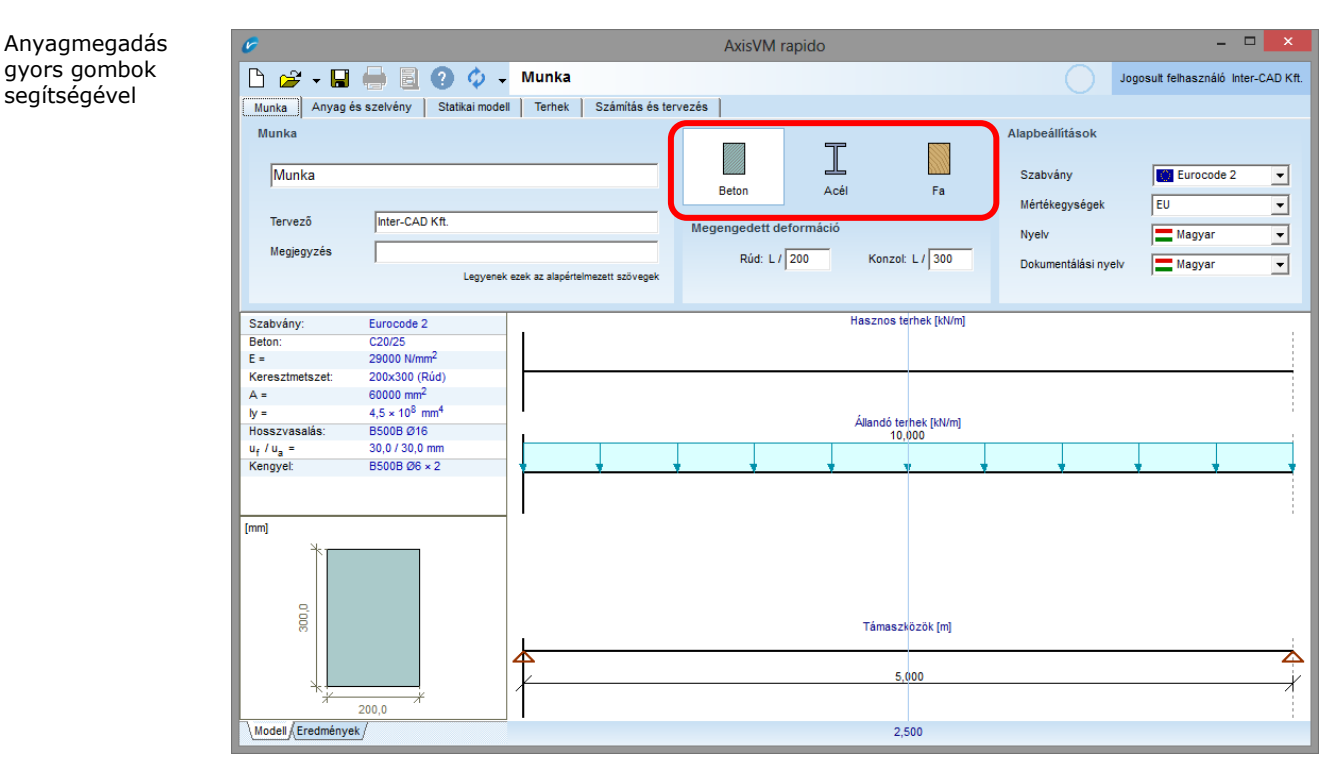

A gyors gombok használatával nagyon egyszerűen kiválasztható a gerenda anyaga.

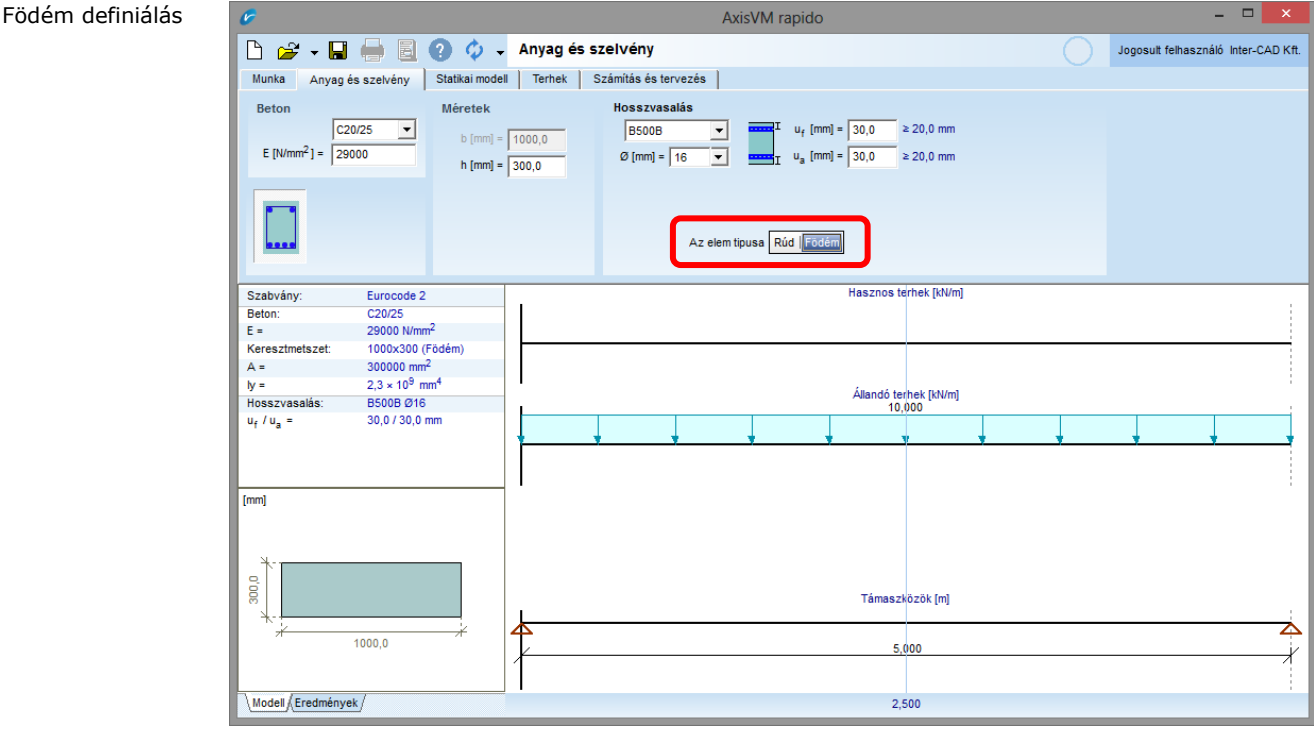

Vasbeton gerenda méretezésekor választhatunk, hogy gerendát vagy födémet méretezünk. Ez utóbbi esetben a program a keresztmetszet magasságának megfelelő, egy méter széles sávra végzi el a számításokat és a nyírási igénybevételeket a hosszvasalás növelésével igyekszik felvenni.

Repedéstágasság és egyéb tervezési paraméterek

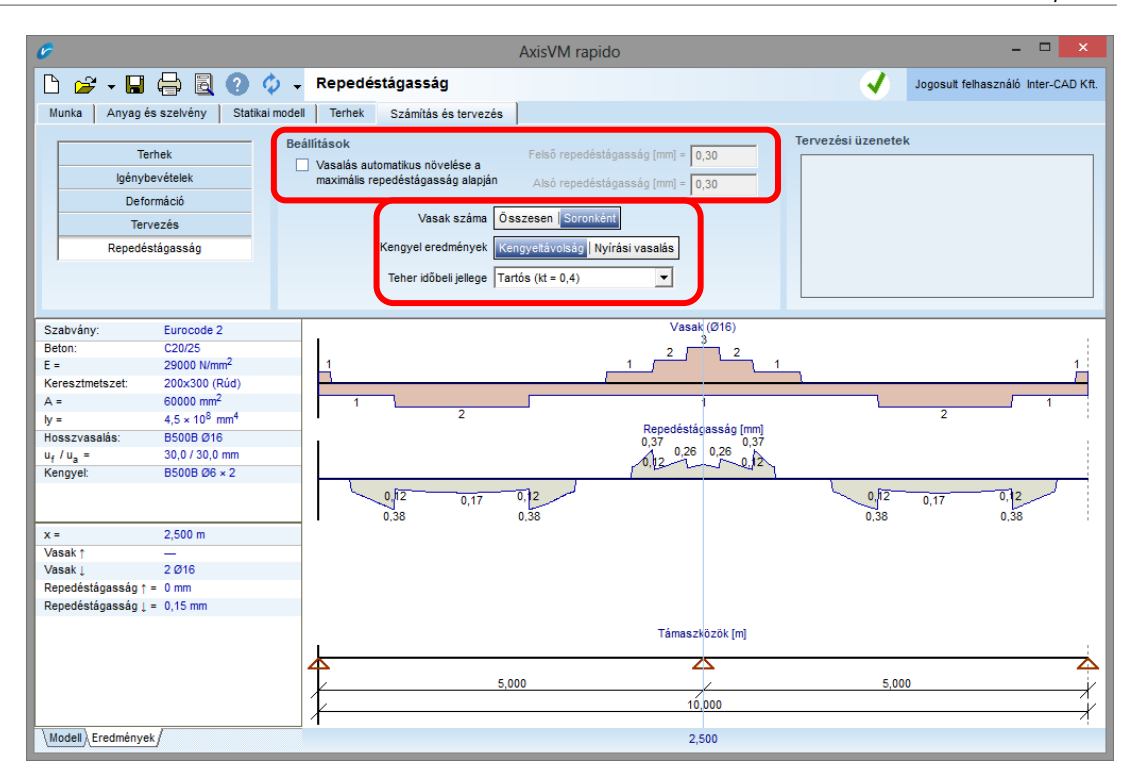

Az új diagram a repedéstágasságot és a kengyelek számát mutatja soronként.

A 4+2 jelentése: a hat vasat két sorba kell elrendezni, a gerenda szélétől befelé haladva előbb 4 vasat, majd a második sorba kettőt. Beállítható a feliratozás úgy is, hogy csak a vasak összmennyiségét mutassa.

A *Vasalás automatikus növelése a maximális repedéstágasság alapján* funkció bekapcsolása esetén a program mindenhol addig növeli a vasmennyiséget, amíg a számított repedéstágasság a megadott érték alá nem csökken. Megadható, hogy hosszú távú vagy rövidtávú terhekkel számoljon a program. Beállítható az is, hogy a nyírási vasalást mutató diagram a kengyeltávolságot vagy a szükséges nyírási vasmennyiséget ábrázolja.

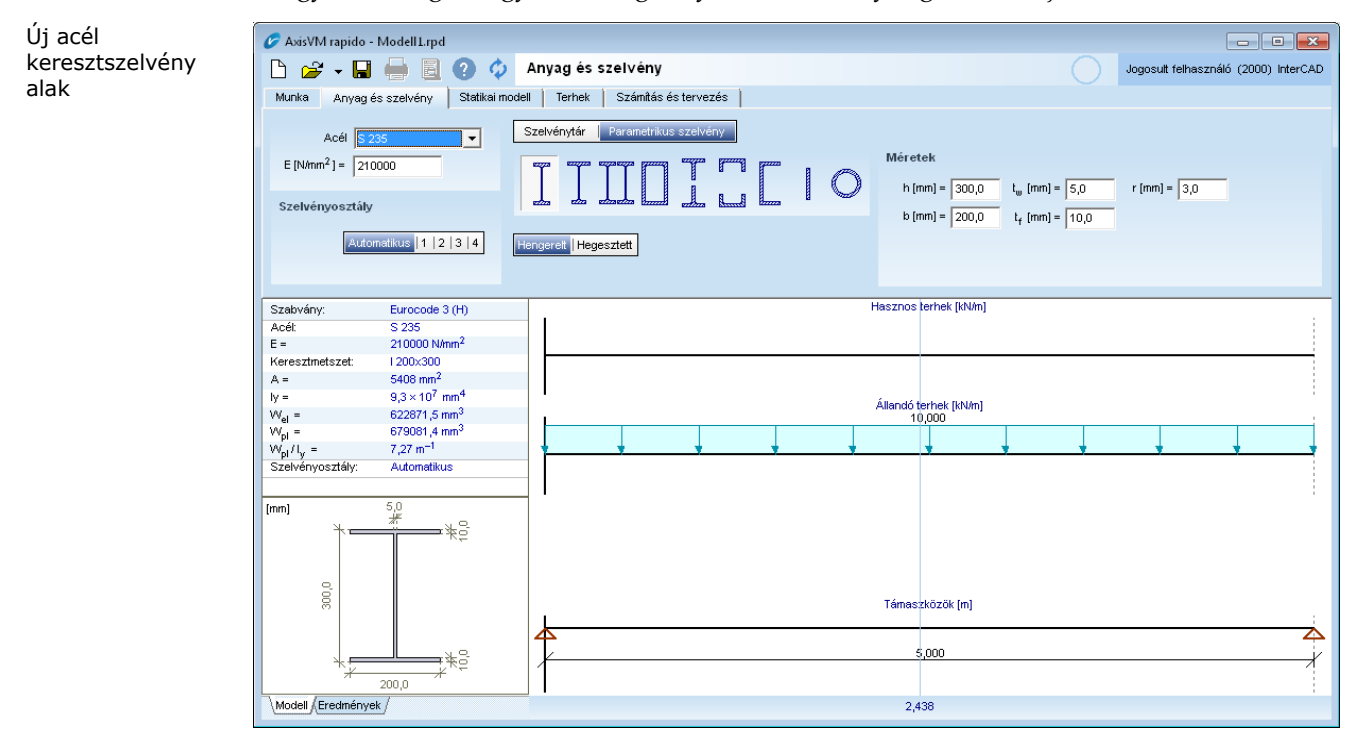

Új keresztszelvény alak választható az adatbázisból vagy paraméteresen definiálható.

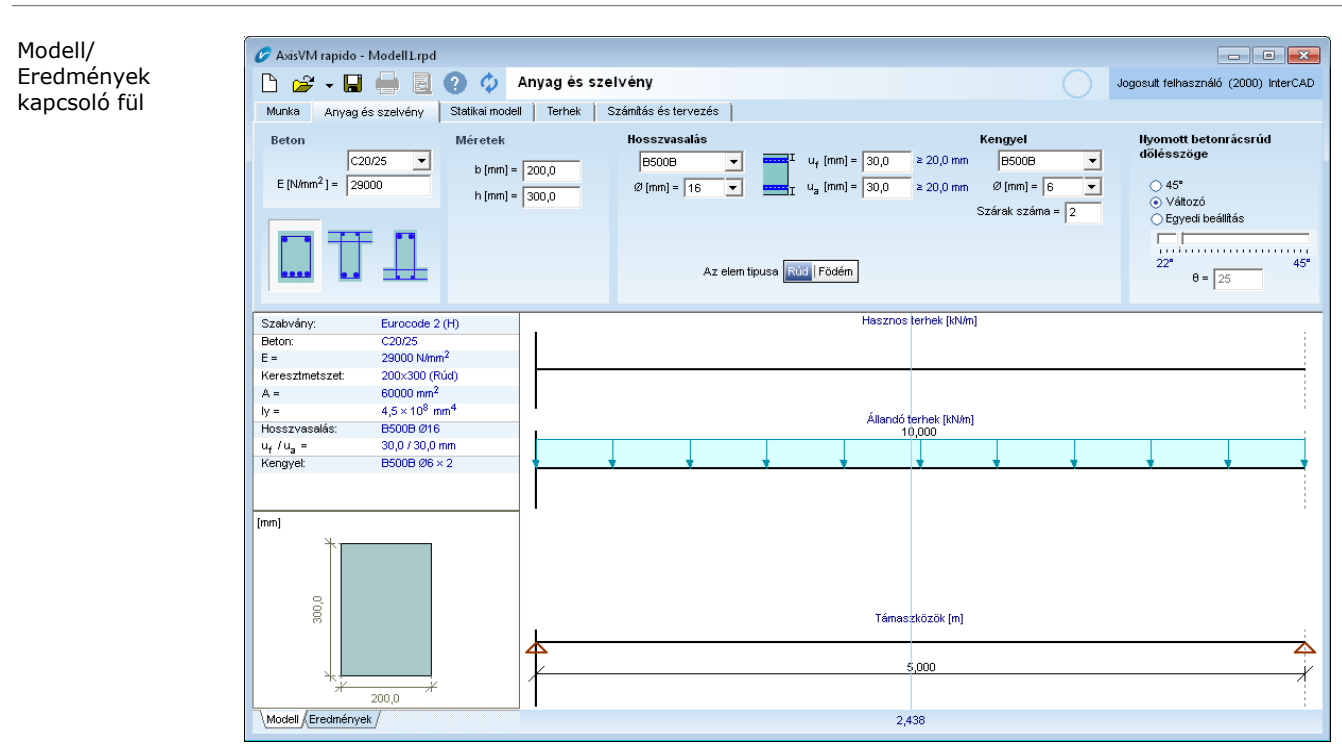

Ha az ablak bal alsó sarkában az *Eredmények* fül aktív, akkor az eredményeket minden változtatás után automatikusan újraszámolja a program. Így (például a keresztmetszetet változtatva) gyorsabban megtalálható az optimális modell.

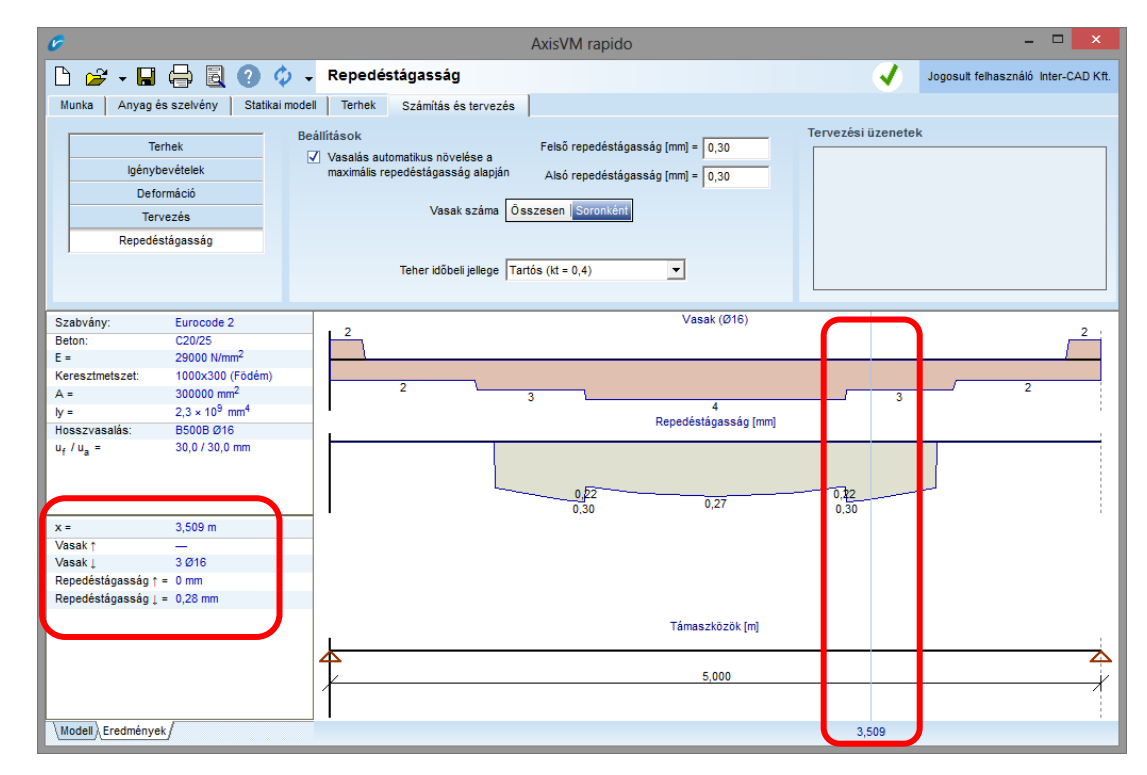

A csúszka egérrel odébb húzható, így az eredmények a diagram tetszőleges helyén lekérdezhetők, melyek az ablak bal alsó sarkában jelennek meg.

Csúszka az eredmények pontos leolvasásához

#### <span id="page-8-0"></span>**2. Az AxisVM rapido alkalmazása**

Alkalmazási terület

Az AxisVM rapido program új, hatékony eszköz síkbeli, többtámaszú vasbeton, acél vagy fa gerendák méretezéséhez, előszámításhoz és ellenőrzéshez.

Az elmozdulások, igénybevételek és támaszreakciók számítása mellett a program elvégzi a szükséges méretezéseket (ellenőrzéseket). Vasbeton gerenda esetén megkapjuk a szükséges hosszvasalást és kengyeltávolságokat, acél és fa szerkezetek esetén az elemek kihasználtságát. Az adatbevitel egyszerűsítése érdekében a program csak konstans keresztmetszetű tartóval dolgozik és csak a függőleges síkban terhelhető.

Az AxisVM rapido használata egyszerű. A dialógusablakon található egy-egy "fül" adatainak megadásával, listaelemek kiválasztásával rendkívül gyorsan definiálhatók a gerendák, adhatók meg a terhelések és számíthatók ki az eredmények.

<span id="page-8-1"></span>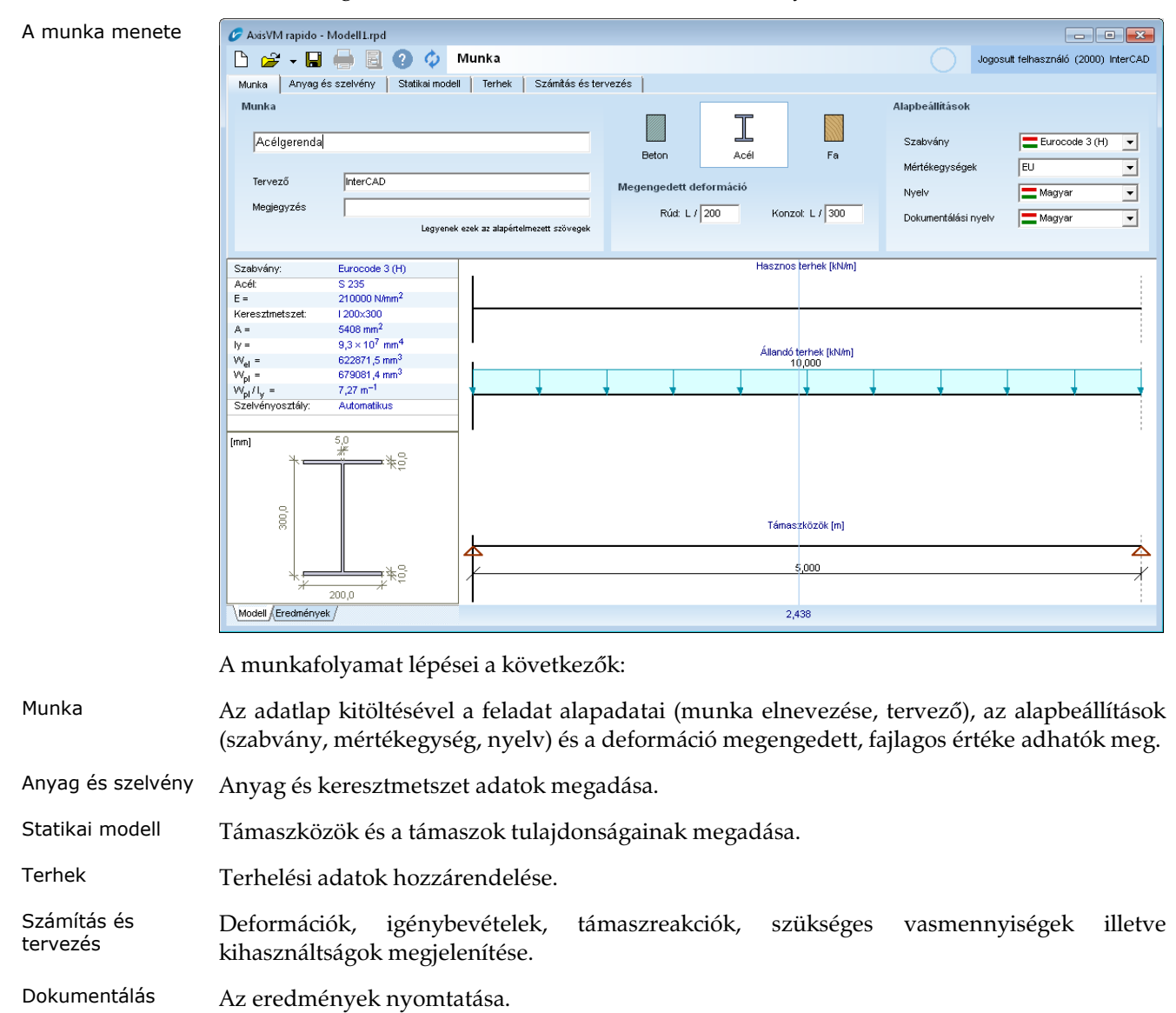

A AxisVM rapido program nem rendelkezik menürendszerrel, a file műveletek és más funkciók egy ikonsoron jelennek meg:

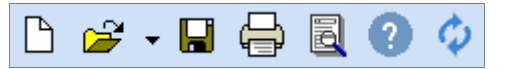

ጉ

Új feladat létrehozása. Az ikonra kattintva a "Munka" fül válik aktívvá. Lásd... [feljebb](#page-8-1)

Meglévő AxisVM rapido állomány megnyitása. Az "Open" ikonra kattintva egy tallozó ablak jelenik meg. Ha az ikon meletti nyílra kattint, akkor a legutóbb használt állományok listája gördül le.

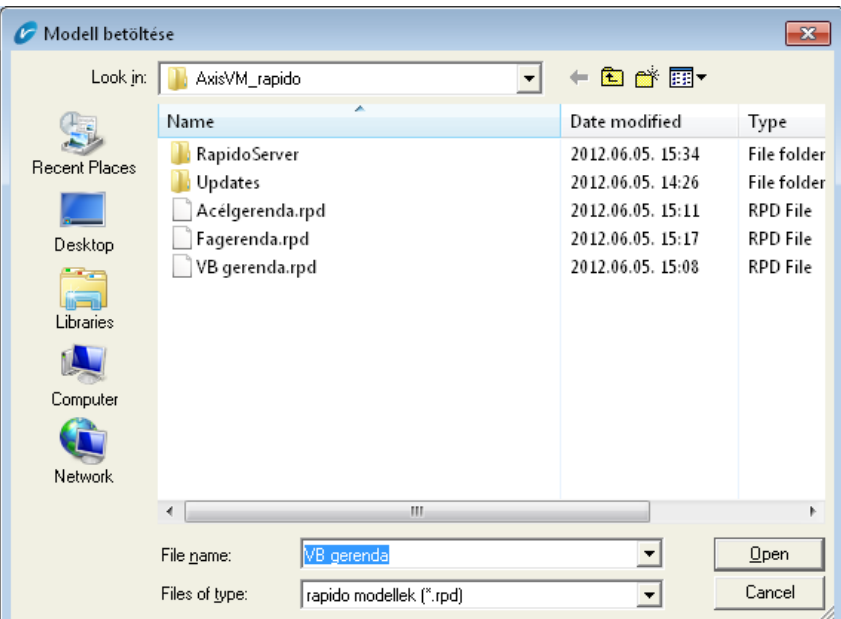

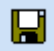

A AxisVM rapido állomány mentése.

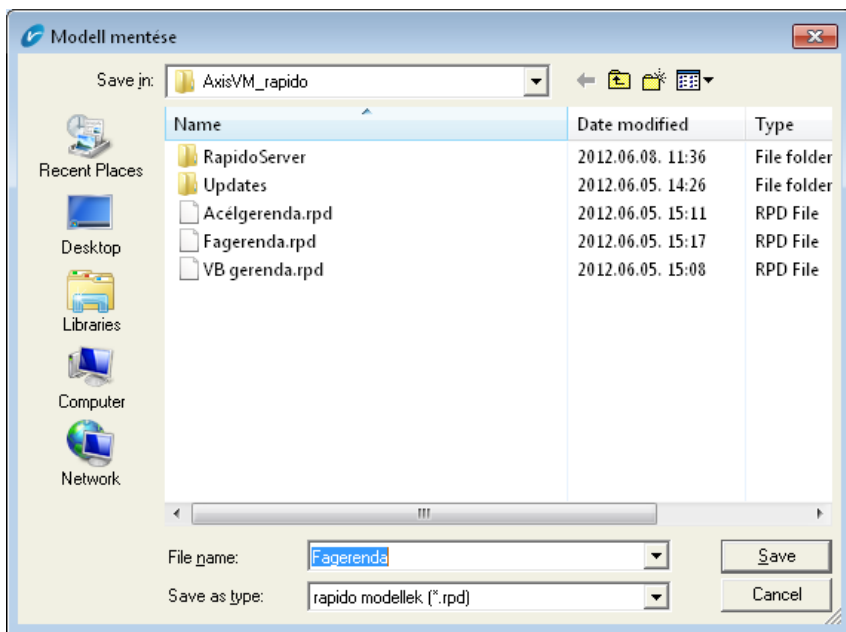

# ਚਾ

E

¢

Dokumentáció nyomtatása. Ez az ikon akkor válik aktívvá, amikor a feladathoz tartoznak eredmények. Kattintás után a szokásos Windows "Print" dialógusablakban állíthatók be a nyomtatás paraméterei.

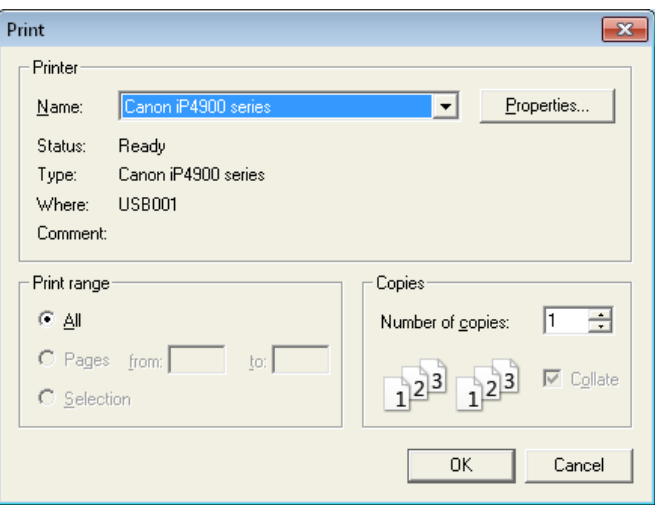

Előnézet – Preview funkció. A teljes dokumentáció megtekinthető és beállítható, hogy mely dokumentációs elemeket kívánja nyomtatni a felhasználó. **Lásd...** [8](#page-26-0) [Dokumentálás](#page-26-0)

Súgó ikon. Megnyomásakor a felhasználói útmutató érhető el PDF formátumban. A funkció működéséhez szükséges a számítógépre telepített PDF megjelenítő program (pld. Adobe Reader, Foxit PDF Reader)

Az ikonra kattintva állíthatók be az automatikus frissítés paraméterei illetve indítható el a AxisVM rapido program frissítése.

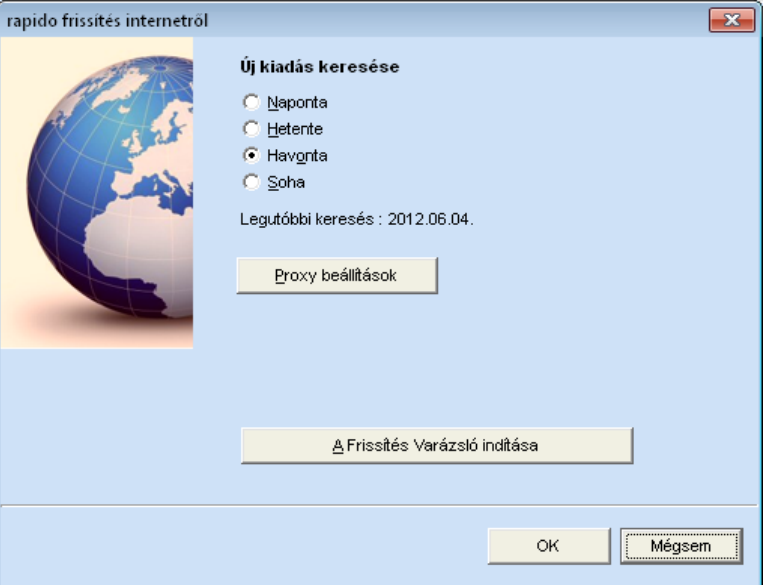

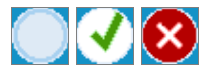

Információs ikon. Amíg nem készül számítás, addig üres a kör.

Ha a tartó megfelel, akkor pipa, ha nem felel meg, akkor "x" jelölés kerül a körbe.

### <span id="page-12-0"></span>**3. Alapadatok megadása**

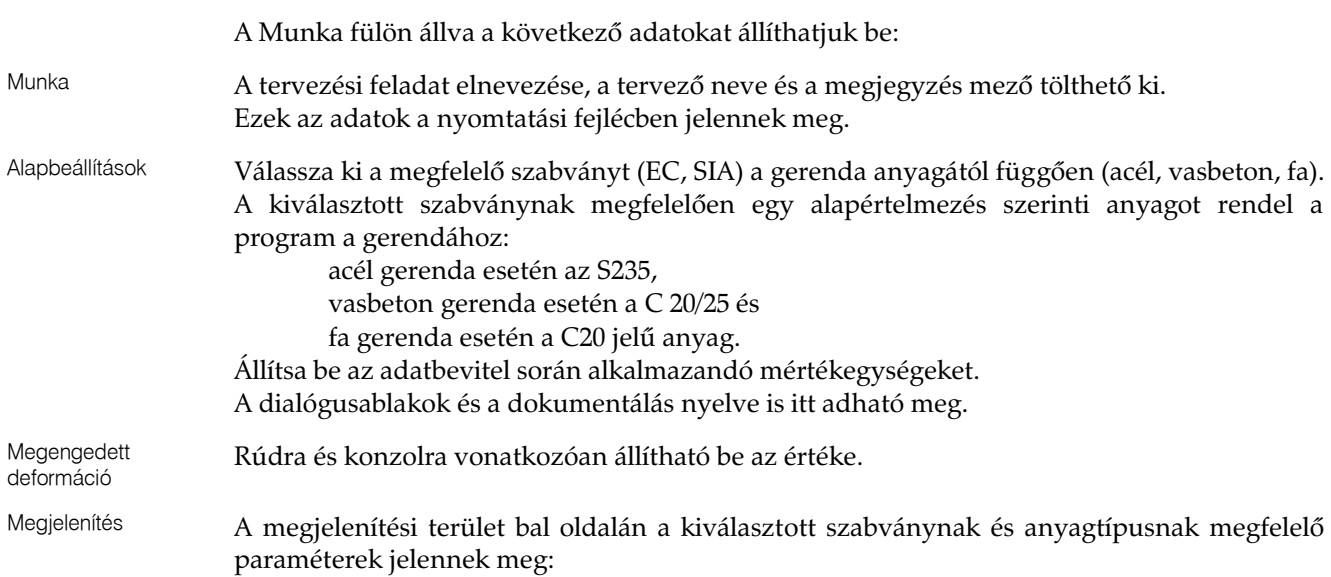

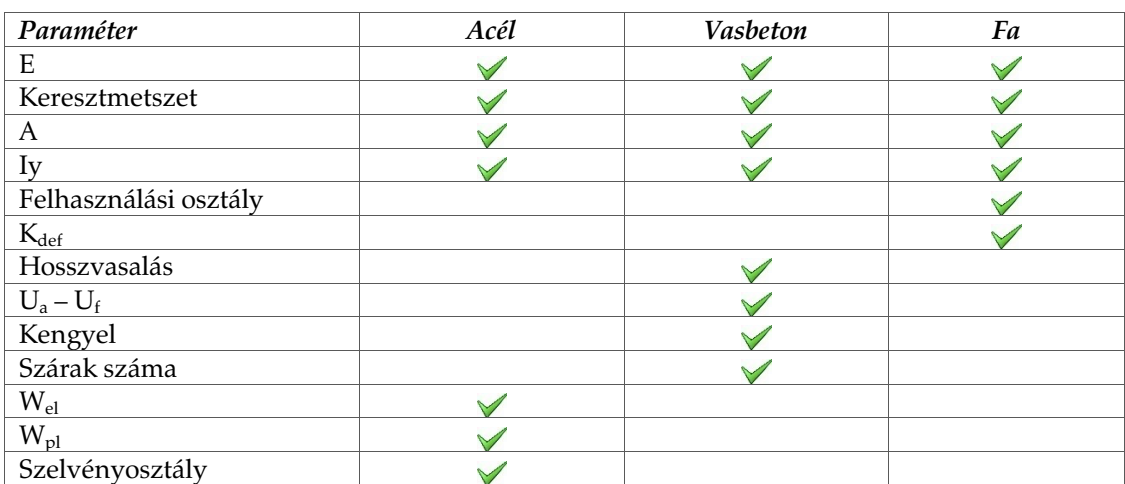

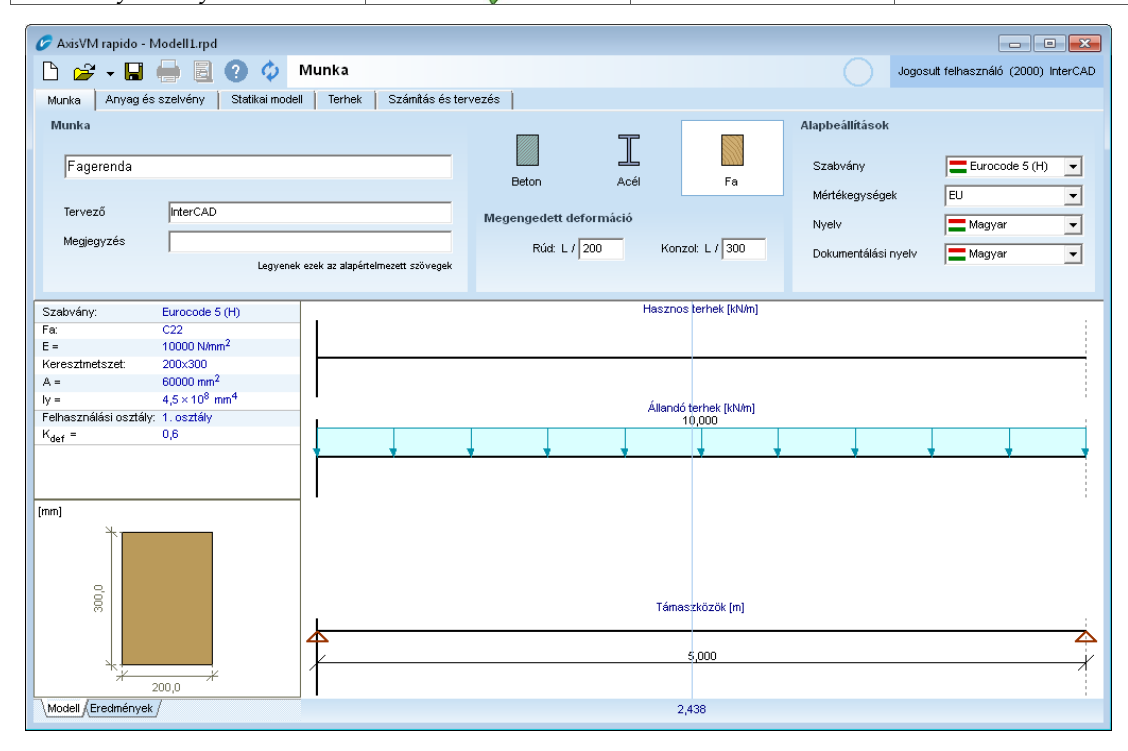

# <span id="page-14-0"></span>**4. Anyag és szelvény megadása**

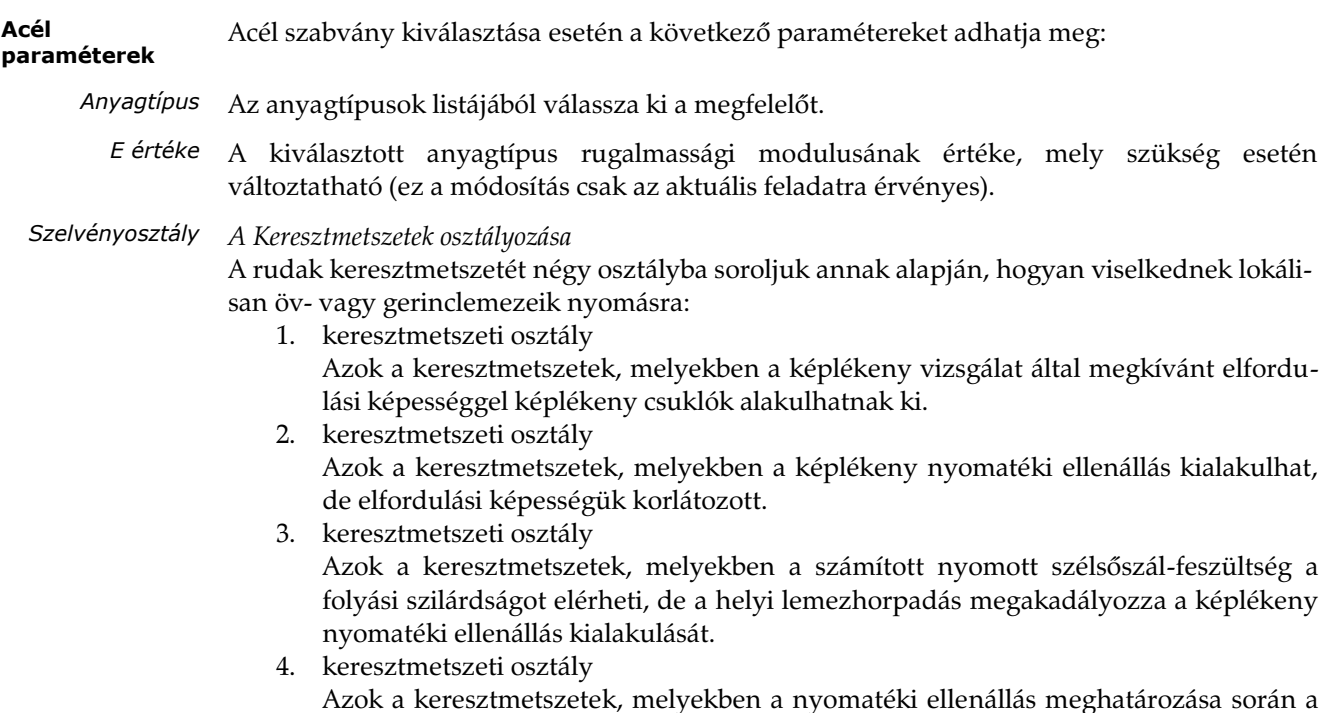

helyi horpadás hatására kifejezetten tekintettel kell lenni. A program automatikusan meghatározza a szelvény osztályba sorolását és ennek megfelelően végzi el a szilárdsági ellenőrzést. Emellett lehetőség van a szelvényosztály egyedi beállítására is. Például, ha 1-es vagy 2-es szelvényosztályú gerendát szeretnénk rugalmasan méretezni, akkor a 3. keresztmetszeti osztályba sorolhatjuk.

Szelvénytípus definiálása Az előre definiált szelvények közül választhatunk vagy paraméterek megadásával hozhatunk létre egyedi szelvényt.

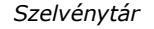

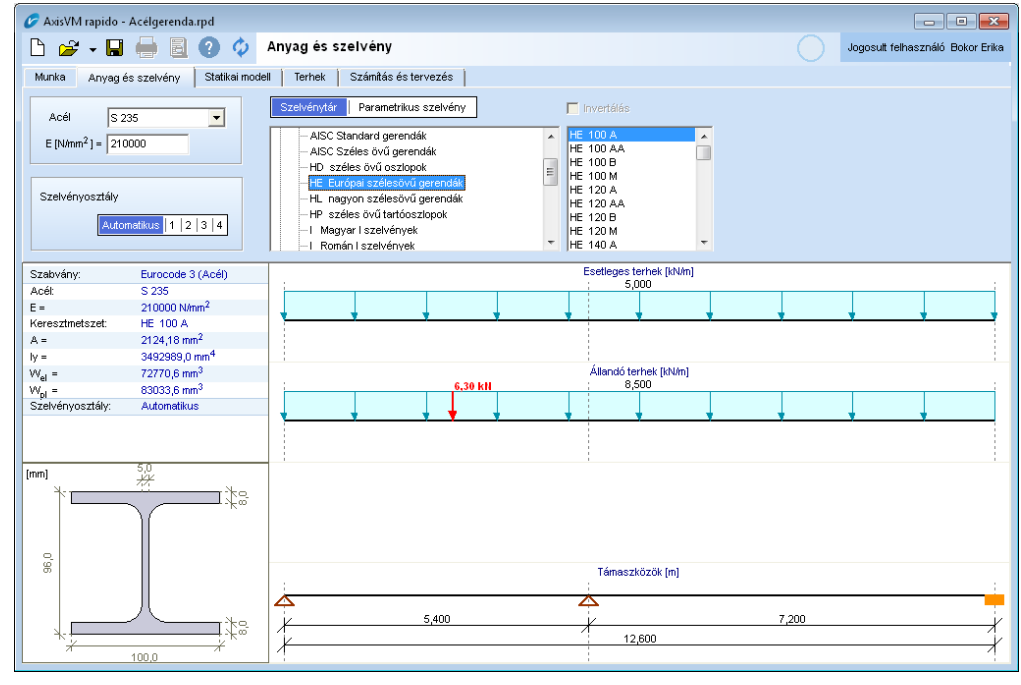

Kétlépcsős listából választható ki a szelvénytípus. A bal oldali listában szelvénycsoportok jelennek meg, míg a jobboldali ablakban a konkrét szelvény jelölhető ki.

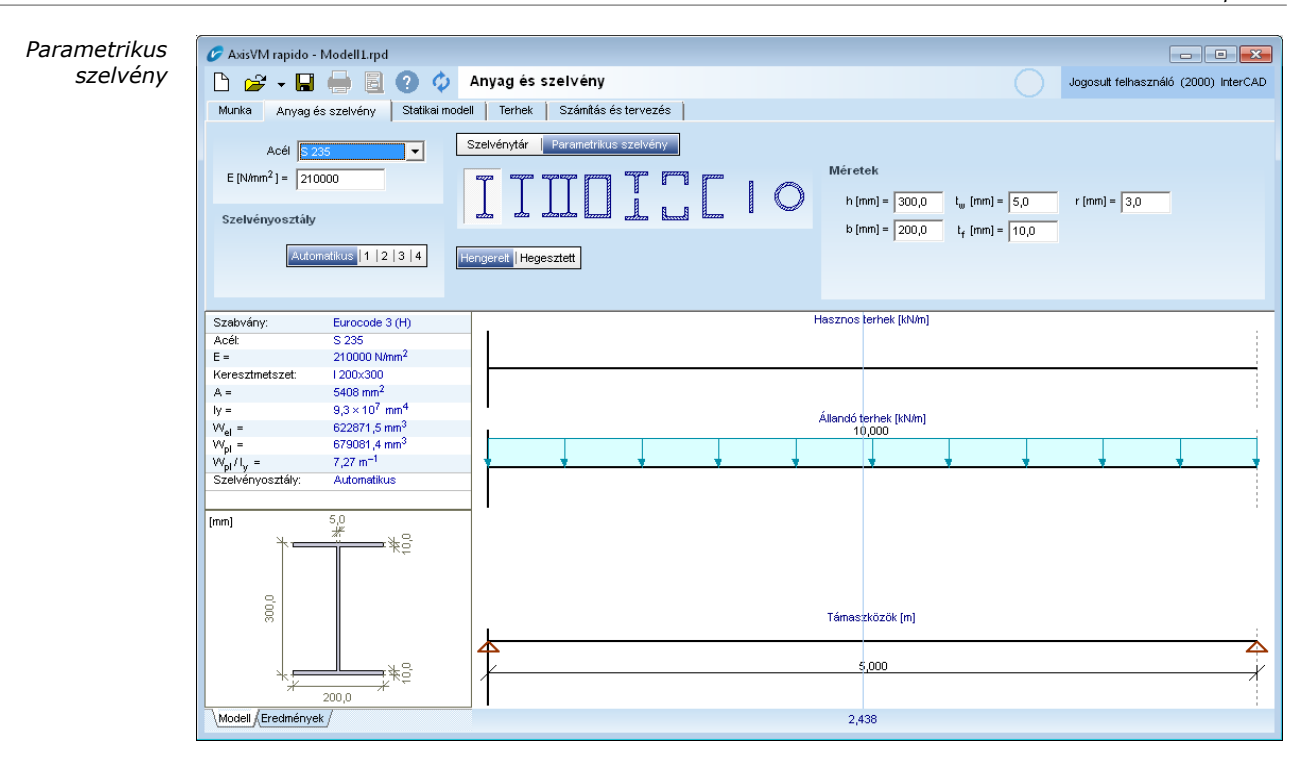

Parametrikus megadás esetén egyedi paraméterekkel definiálhatjuk a szelvényt. A szelvény alakjának kiválasztása után beállíthatjuk a a gyártás módját is (hengerelt vagy hegesztett). Ezután a szelvényre jellemző méretadatokat kell kitölteni: magasság(ok), szélesség(ek), övvastagság(ok), sugár vagy átmérő értéke.

Beton szabvány kiválasztása esetén a következő paramétereket adhatja meg:

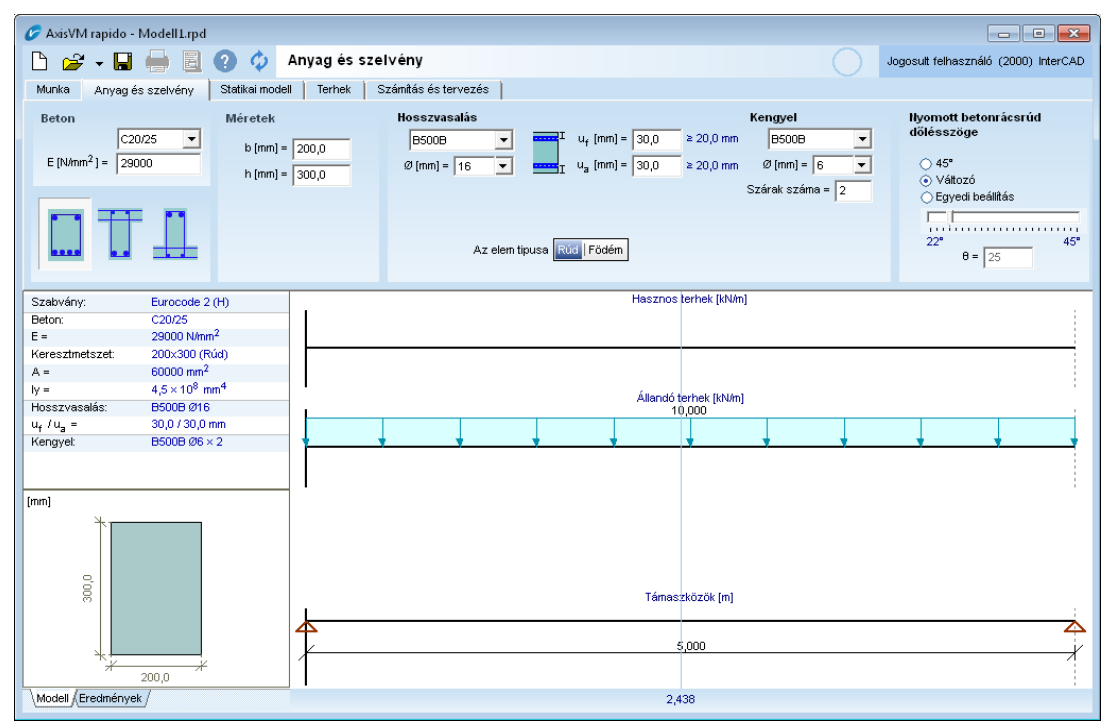

*Anyagtípus* Az anyagtípusok listájából válassza ki a megfelelőt.

*E értéke* Vasbeton rugalmassági modulusának beállítása.

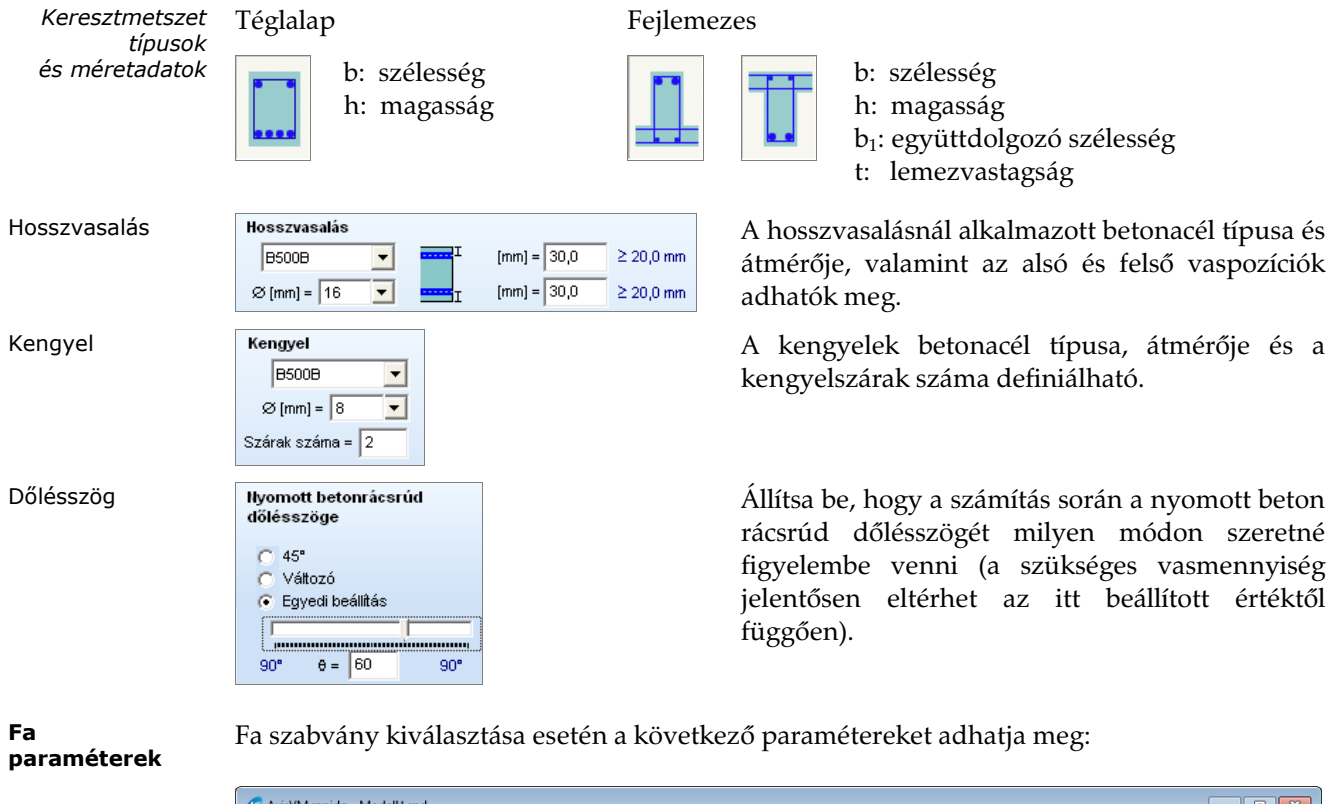

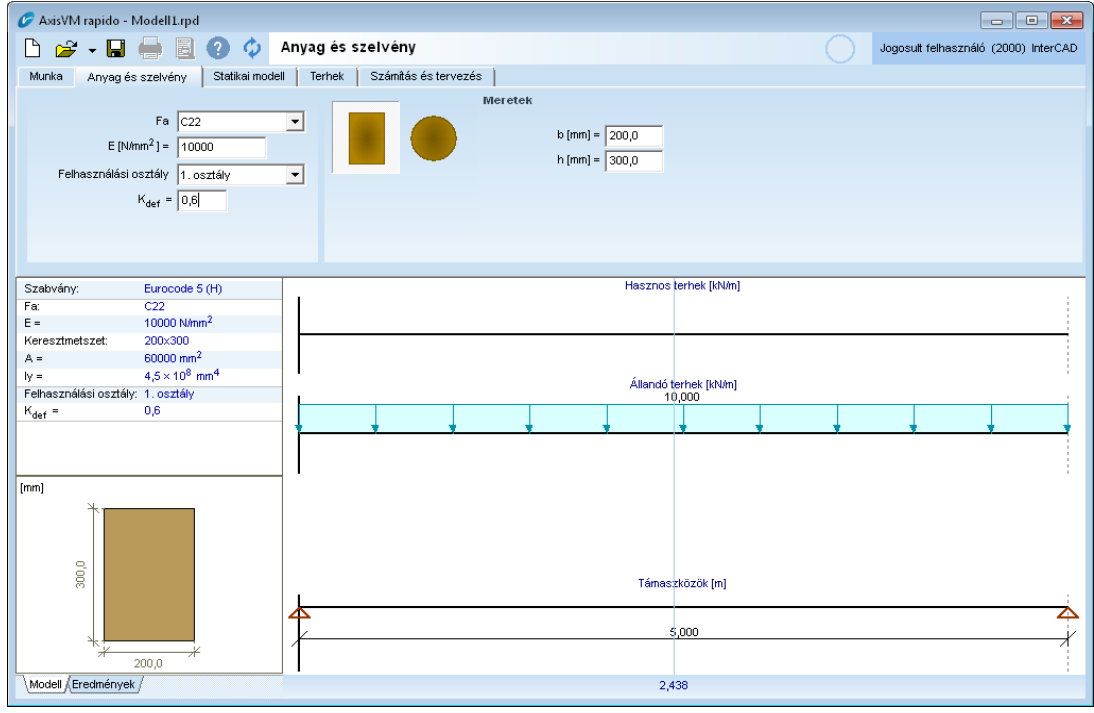

*Anyagtípus* Az anyagtípusok listájából válassza ki a megfelelőt.

*E értéke* Fa rugalmassági modulusának beállítása.

*Felhasználási osztály* A fa elemeket felhasználási osztályba kell sorolni.

2. Kör (tömör fa)

A felhasználási osztályok a következők (EN 1995-1-1, 2.3.1.3):

**1. felhasználási osztály**ba soroljuk azokat a rúdelemeket melyeknél az anyag nedvességtartalma a 20 C hőmérséklethez és 65% relatív páratartalmat évente néhány hétnél hosszabb időtartamot nem meghaladó értékekhez tartozik.

**2. felhasználási osztály**ba soroljuk azokat a rúdelemeket melyeknél az anyag nedvességtartalma a 20<sup>°</sup>C hőmérséklethez és 85% relatív páratartalmat évente néhány hétnél hosszabb időtartamot nem meghaladó értékekhez tartozik.

**3. felhasználási osztály**ba soroljuk azokat a rúdelemeket melyeknél az anyag nedvességtartalma a 2. felhasználási osztálynál magasabb nedvességtartalmat eredményező környezetben helyezkedik el.

A felhasználási osztálytól függően az anyag szilárdsági tervezési értékei és az alakváltozások számításához alkalmazott anyagjellemzők módosulnak.

*k*<sup>def</sup> A k<sub>def</sub> módosító tényező értékét a program a faanyag típusa és a felhasználási osztály alapján automatikusan beállítja (EN 1995-1-1, 3.2. táblázat).

**Gerenda** keresztmetszet

A AxisVM rapido az alábbi fa keresztmetszetekre és anyagokra alkalmazható:

1. Téglalap (tömör fa, rétegelt ragasztott tartó (Glulam), LVL, egyéb)

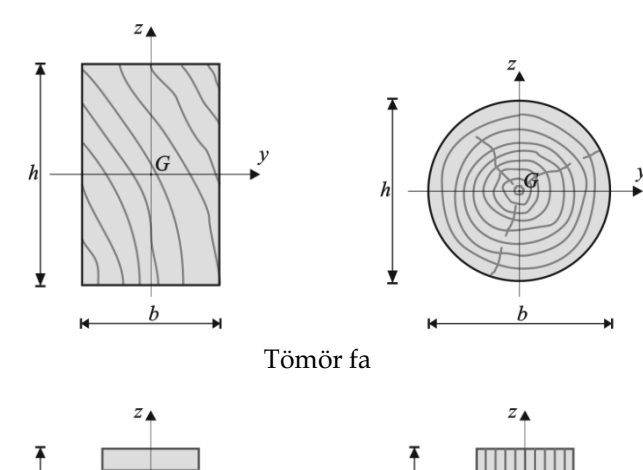

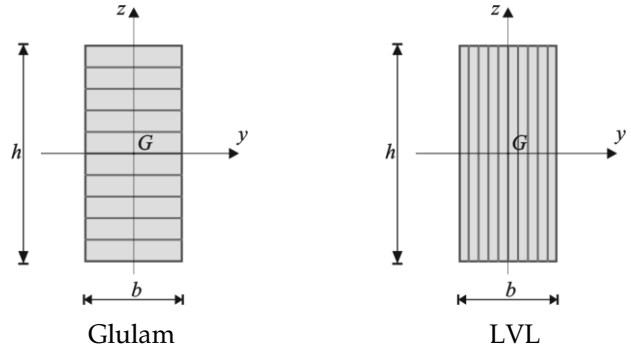

Méretek Téglalap keresztmetszet esetén a szélesség(b) és a magasság(h), kör keresztmetszet esetén a sugár(r) megadása szükséges.

# <span id="page-18-0"></span>**5. Támaszok definiálása**

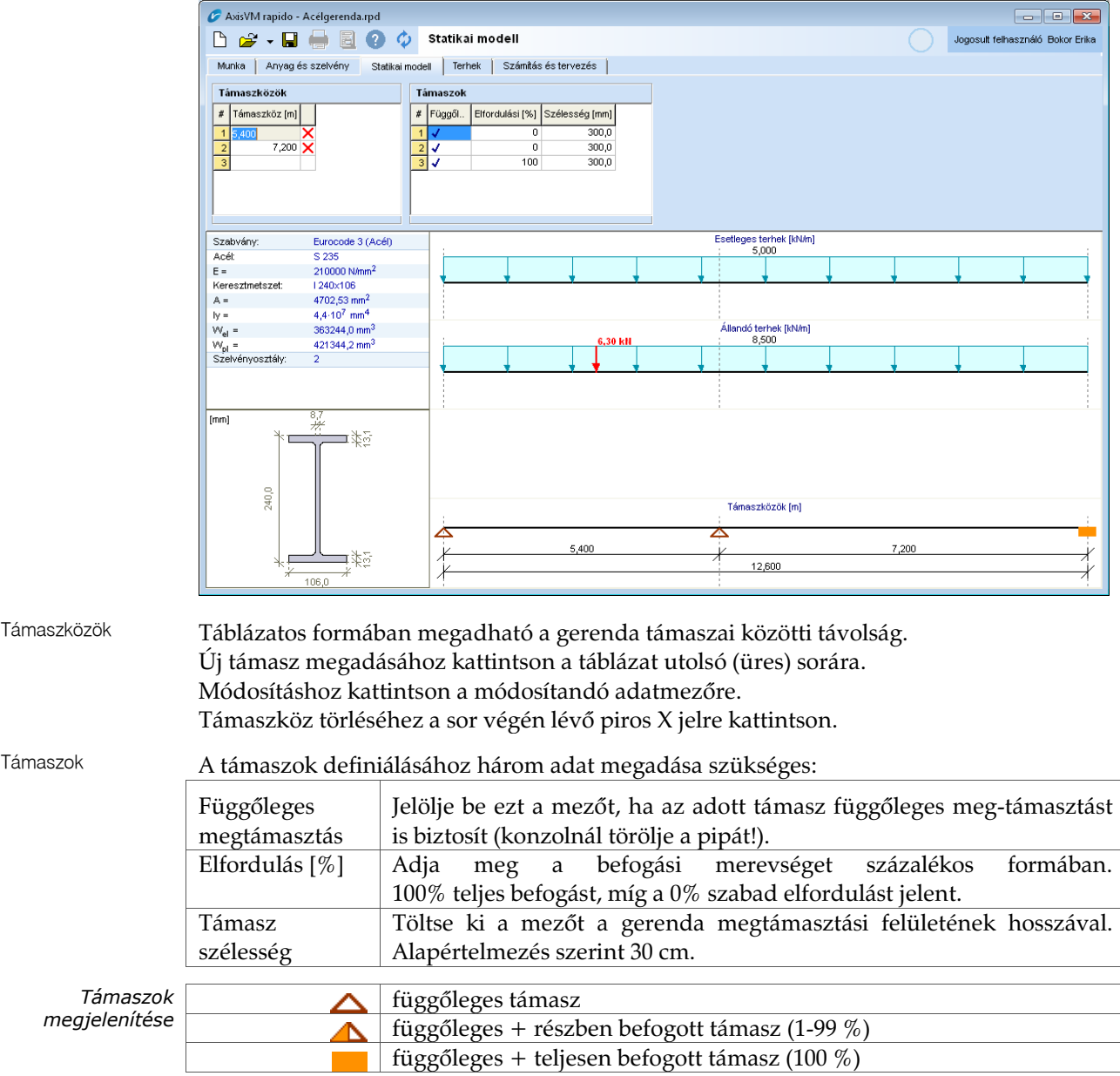

### <span id="page-20-0"></span>**6. Terhek megadása**

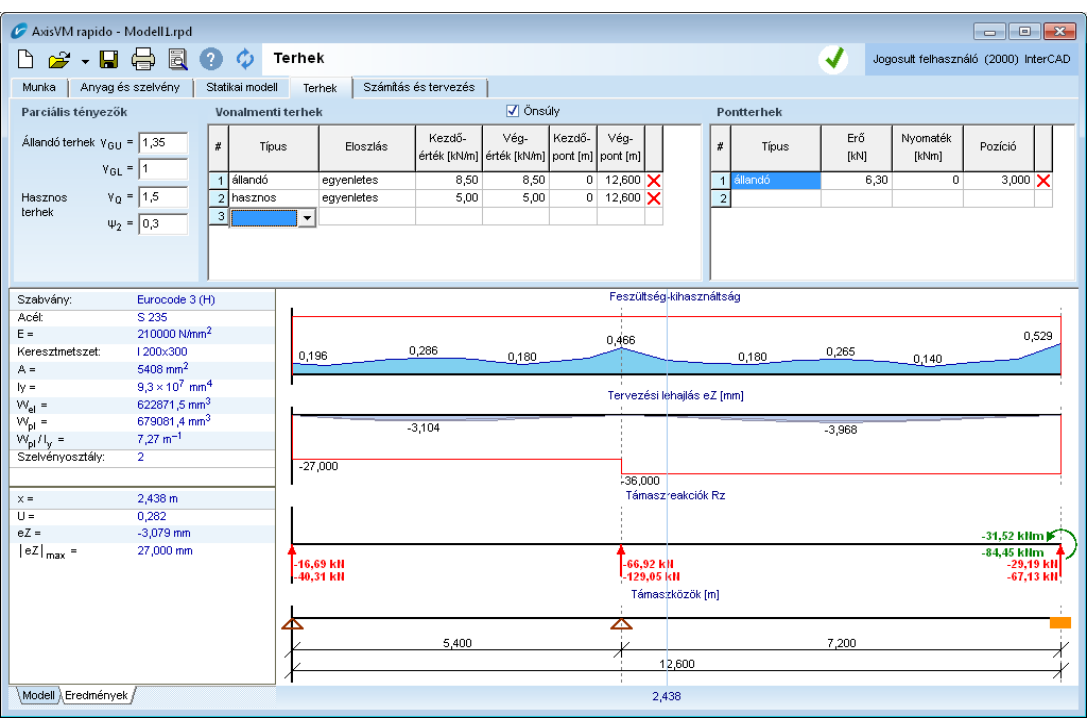

A gerendára adhatunk meg állandó és esetleges terheléseket. Az állandó terheket a számítás során mindig figyelembe vesszük, az esetleges terhekből azonban csak a legkedvezőtlenebbet. Az esetleges terheket a program automatikusan támaszközökre bontja, ezért a parciális terheléseknél nem szükséges külön-külön támaszközönként megadni az esetleges megoszló terheket.

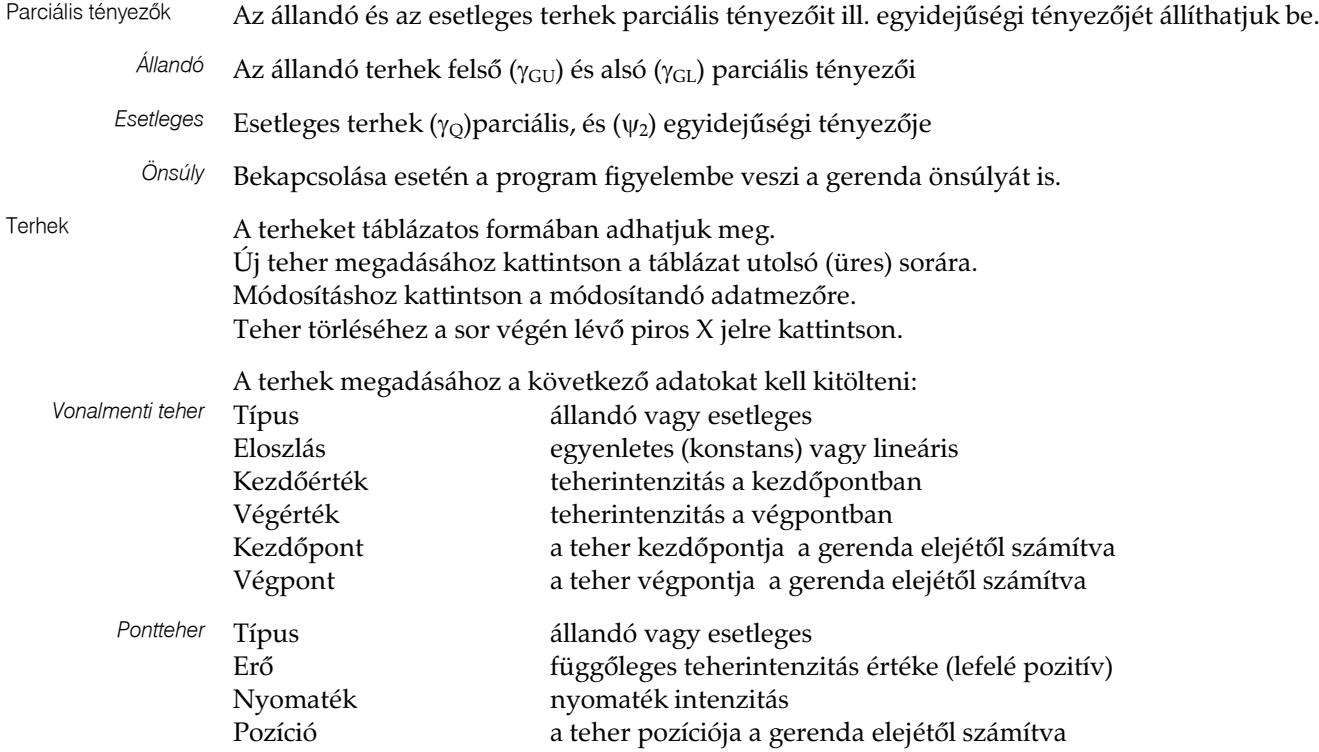

#### <span id="page-22-0"></span>**7. Számítás és méretezés**

A számítás és tervezés fülre kattintva a háttérben a program kiszámítja az eredményeket. Ha az ablak bal alsó sarkában az *Eredmények* ül aktív, akkor a bemenetei paraméterek változtatásakor a program automatikusan újraszámolja az eredményeket.

Amennyiben a tartó megfelel, akkor a jobb oldalon található információs ikonban egy  $\bigtriangledown$ jelenik meg. Ha a  $\bigotimes$  jelölés látható, akkor a tartó nem megfelelő és a tervezési üzenetek ablakban tájékoztató hibaüzenet olvasható.

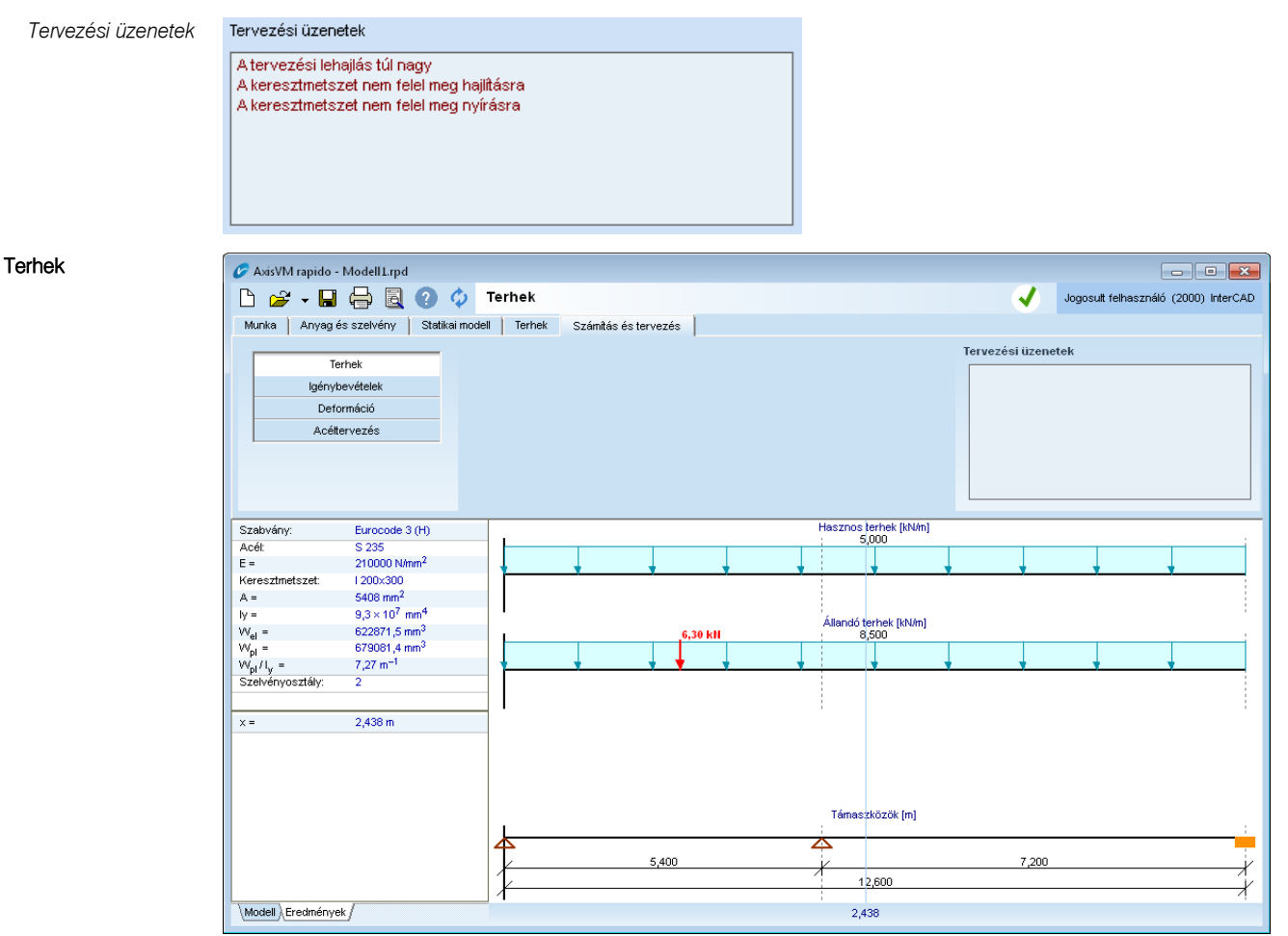

A Terhek fülön megadott terhelések láthatók.

#### Igénybevételek

Deformáció

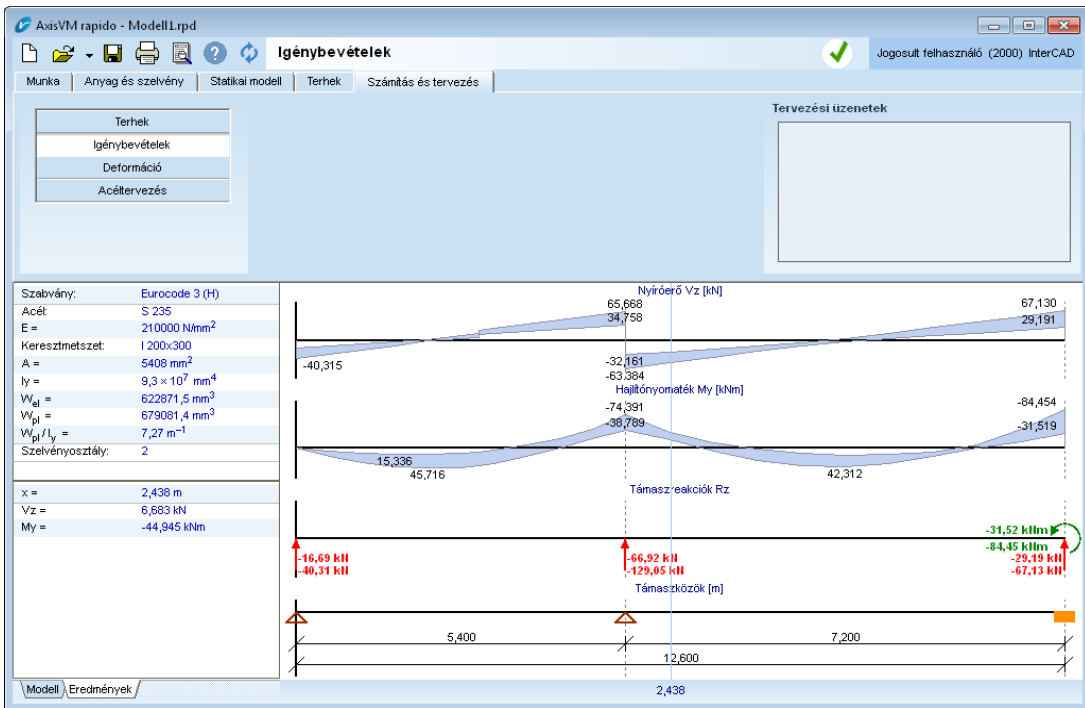

A gerendán kialakult nyíróerők, hajlítónyomatékok és a támaszreakciók jelennek meg.

A program automatikusan számítja a mértékadó kombinációkat (legkedvezőtlenebb teherállásokat), így az ábrákon minden esetben két diagram (minimum és maximum értékek) jelenik meg.

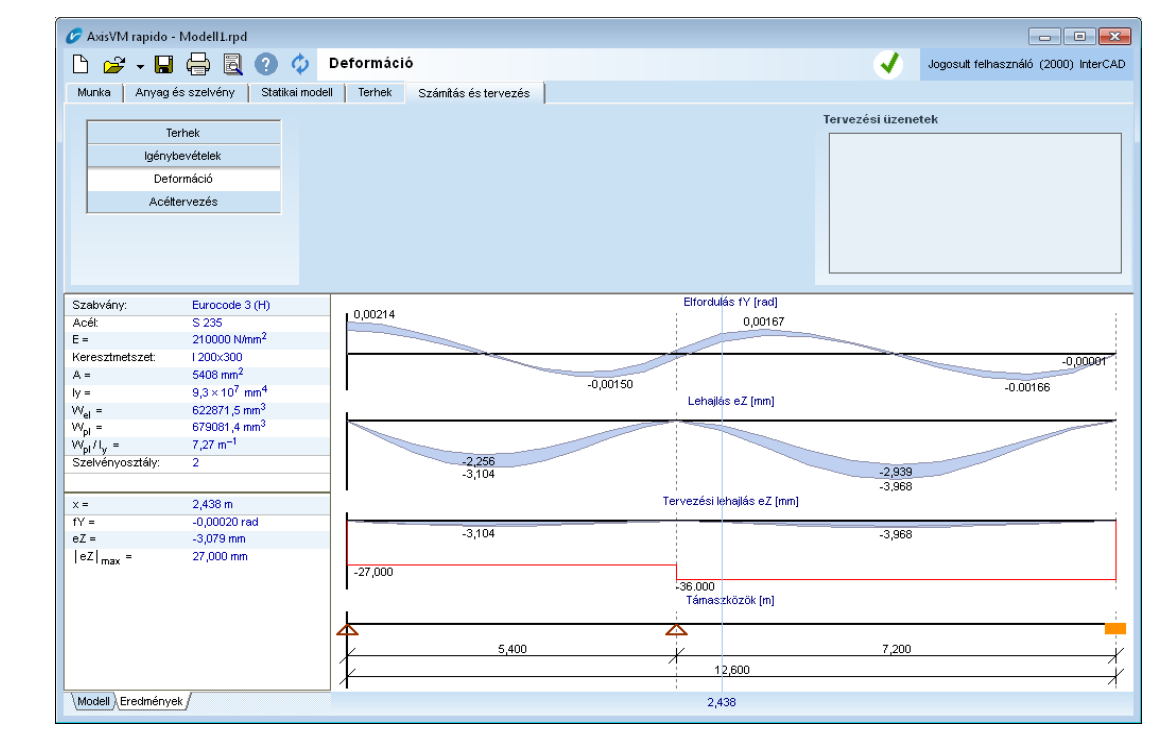

A számított mértékadó lehajlások és elfordulások jelennek meg. Az alsó diagramon ellenőrizhetjük is, hogy nem haladtuk-e meg a megengedett maximális lehajlás értékét, melyet az alapadatoknál, mint megengedett deformációt adtunk meg.

#### Tervezés

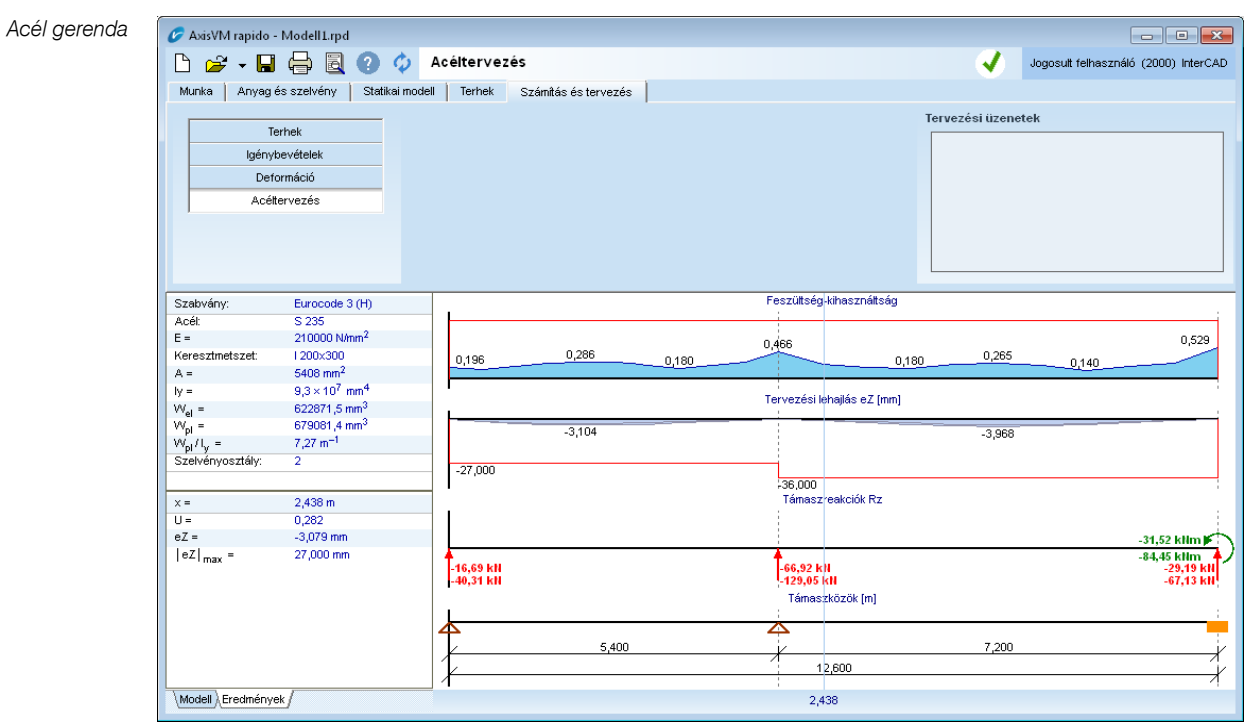

Az acélgerenda szilárdsági kihasználtsága jelenik meg a mértékadó teherállások figyelembevételével. A program a kifordulást és a gerinchorpadást nem ellenőrzi. Ugyanitt láthatóak a maximális lehajlások is, valamint piros vonallal azok határértékei.

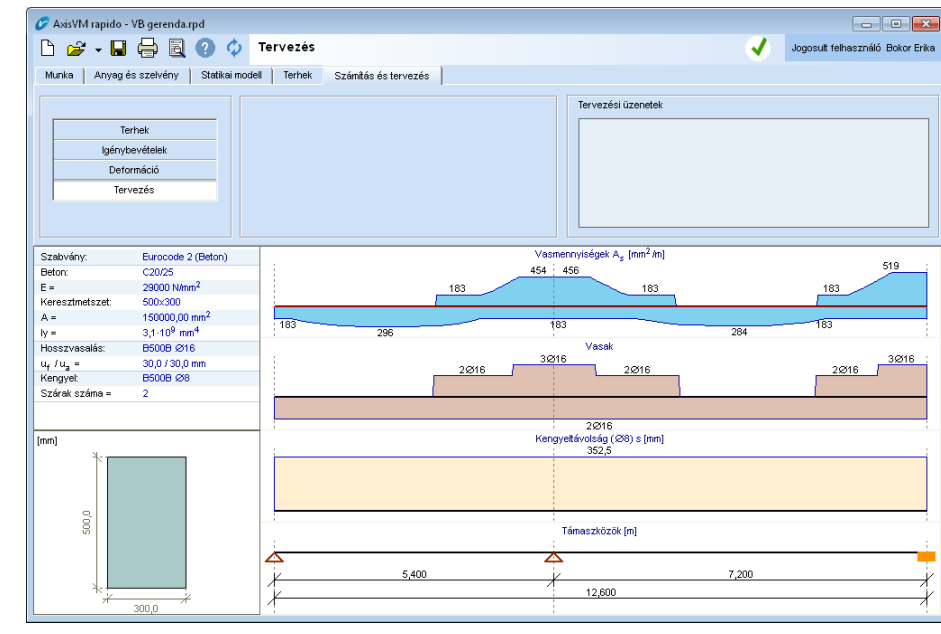

A program megjeleníti a vasbeton gerenda számított hosszvasalásának értékeit, valamint a beállított vasátmérő alapján a szükséges darabszámot alul és felül. Ez alatt látható a maximális kengyeltáv ábrája.

#### *Vasbeton gerenda*

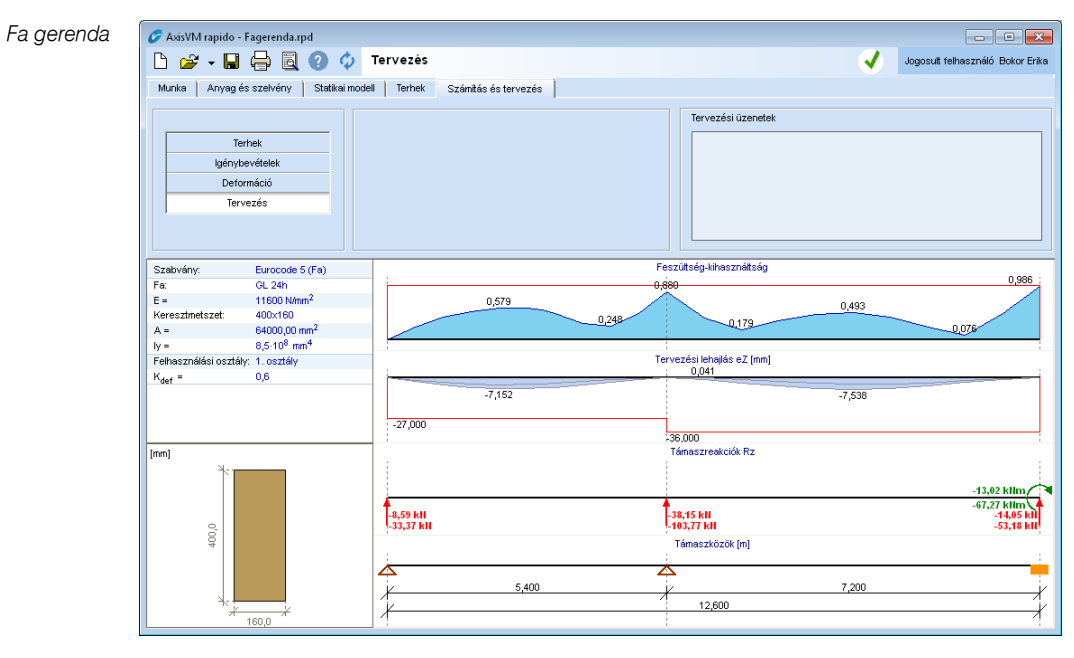

A fagerenda szilárdsági kihasználtsága jelenik meg a mértékadó terhek figyelembevételével. A program a kihajlást nem ellenőrzi. Ugyanitt láthatóak a maximális lehajlások is, valamint piros vonallal azok határértékei.

#### <span id="page-26-0"></span>**8. Dokumentálás**

A dokumentáláshoz válassza ki, hogy milyen típusú adatokat szeretne nyomtatni (szerkezet, terhek, eredmények, tervezés)

A nyomtatandó dokumentációs elemre kattintva a dialógus ablak jobb oldalán az előnézeti kép jelenik meg.

Az alábbiakban a megjelenített adatok láthatóak.

Szerkezet A gerenda rajza valamint az anyag, keresztmetszeti és támaszköz adatok jelennek meg.

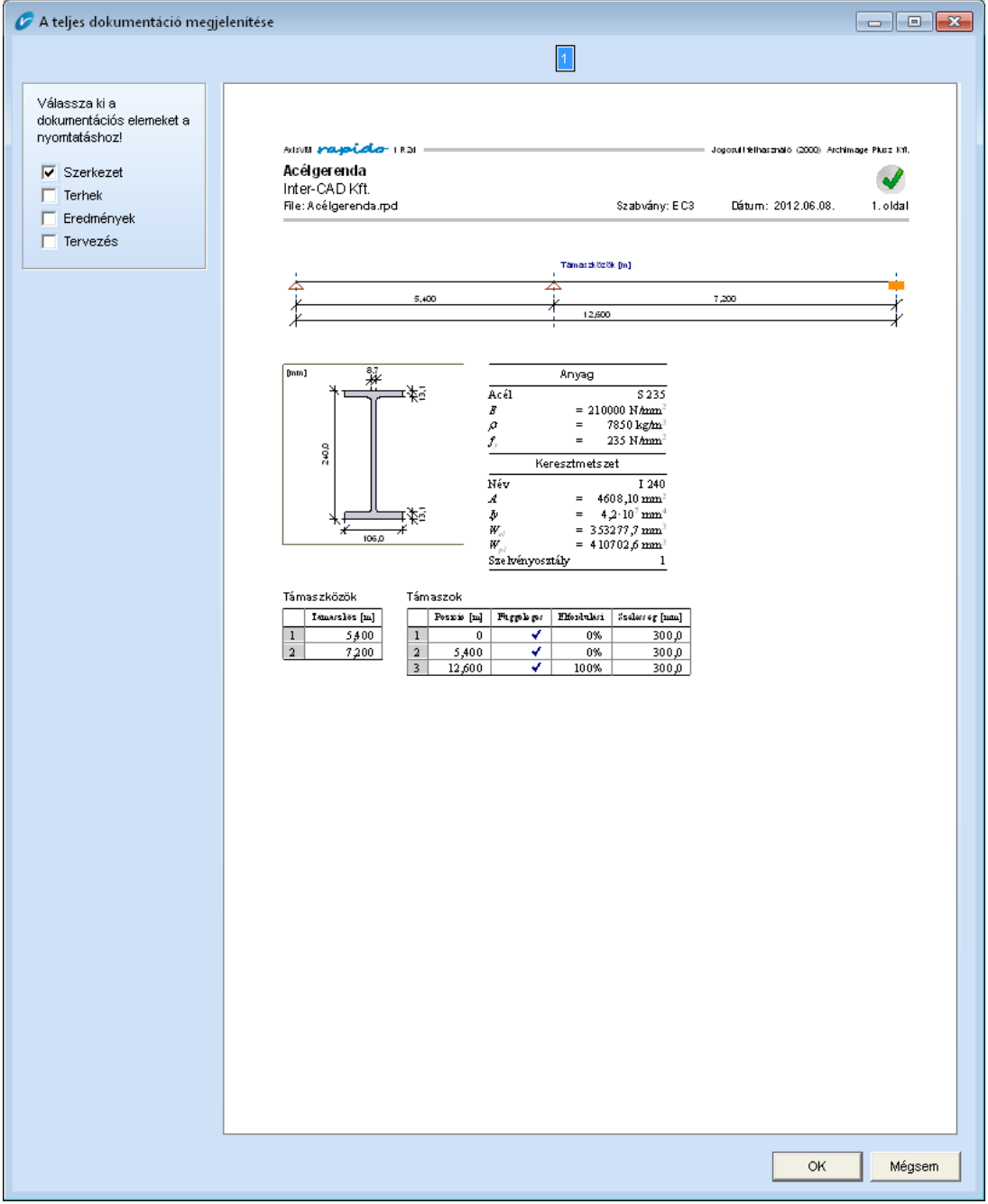

Terhek Az állandó és esetleges terhek valamint a teheresetek biztonsági tényezői jelennek meg.

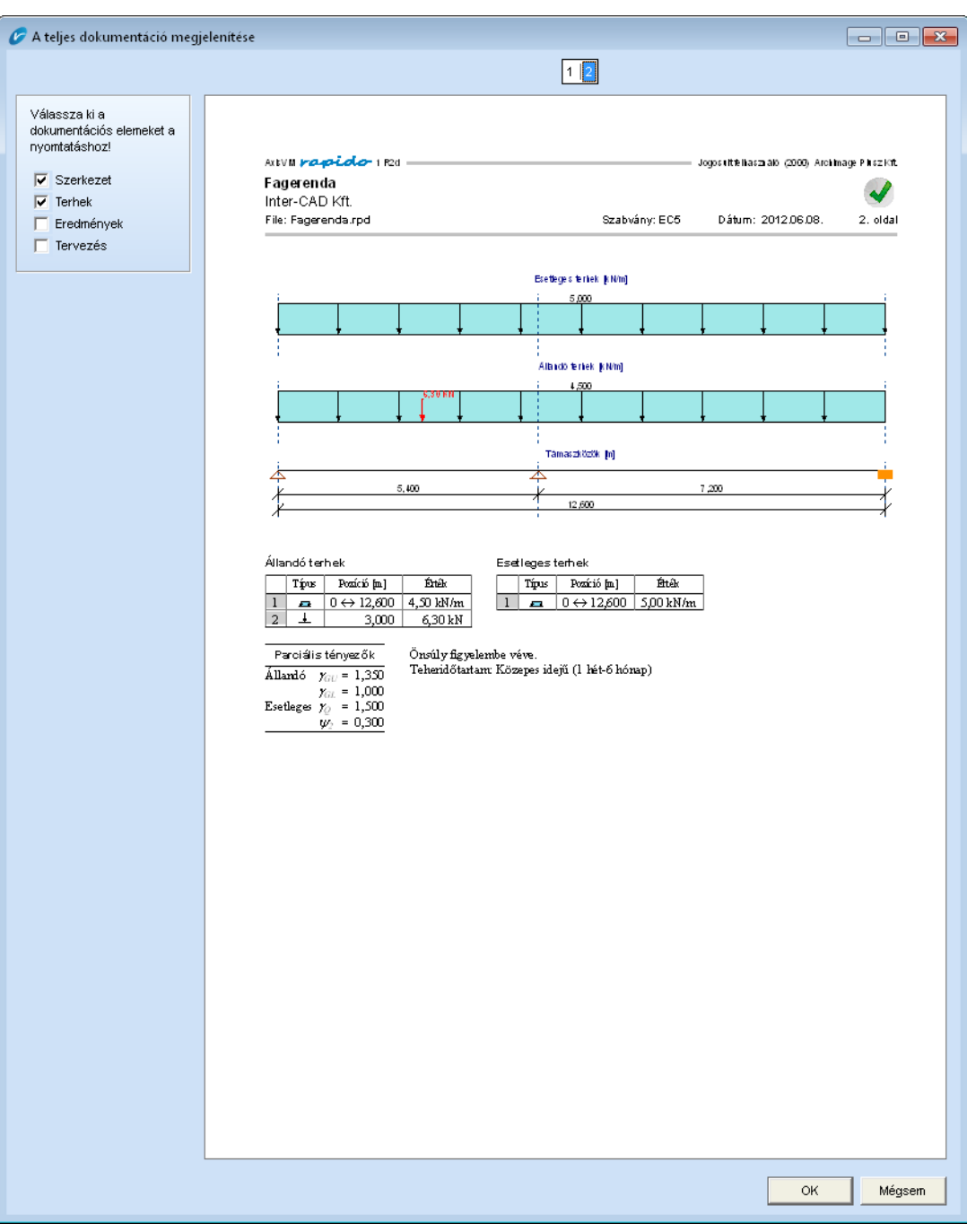

Eredmények Igénybevételi ábrák és deformációk megjelenítése.

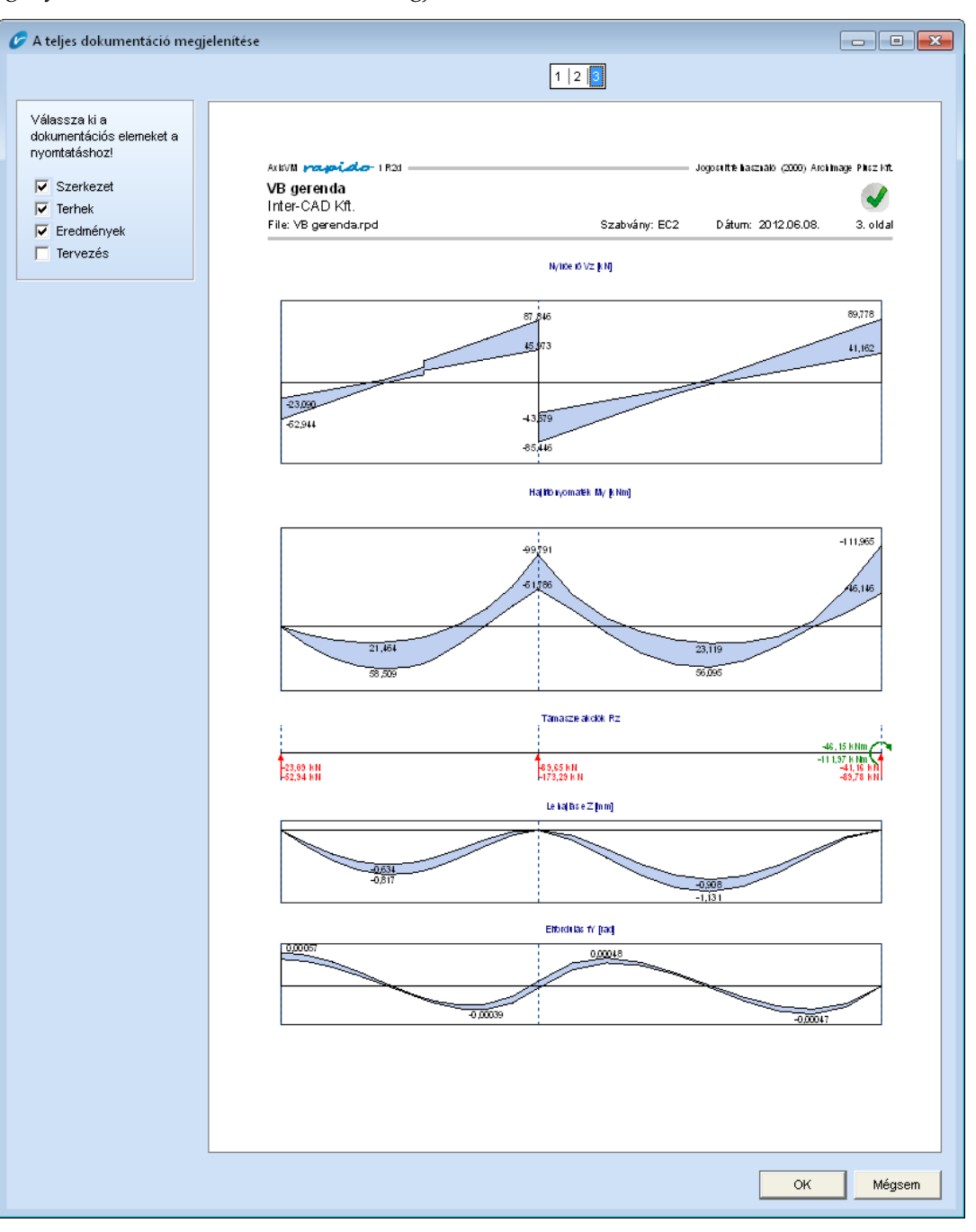

Tervezés Kihasználtságok illetve vasbeton gerenda esetén a szükséges vasmennyiségek és kengyeltávolságok jelennek meg.

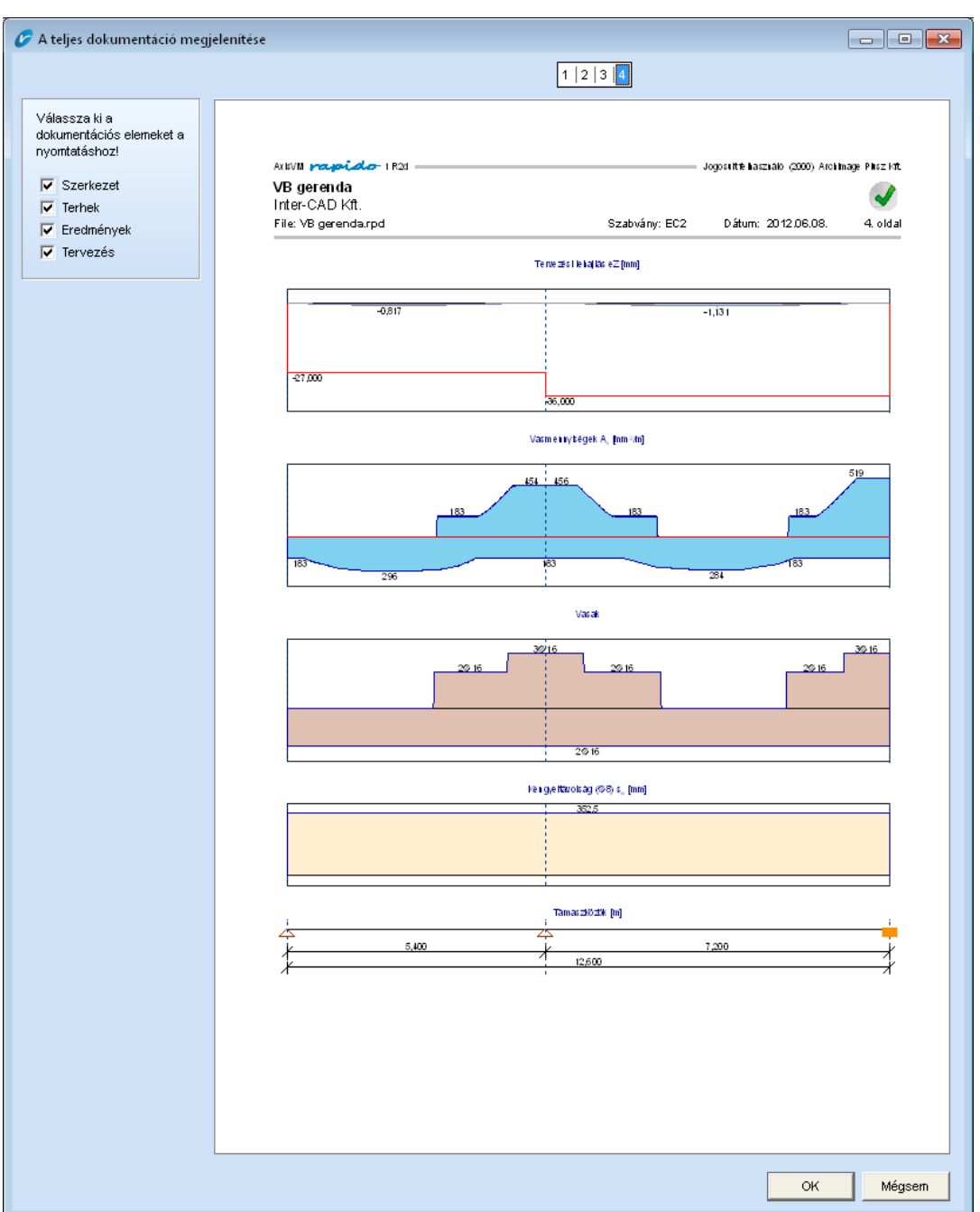

Jegyzet